## **ВИВЧЕННЯ ФУНКЦІОНАЛЬНИХ МОЖЛИВОСТЕЙ ЗАСОБУ MACRORECORDER ДОДАТКІВ MS OFFICE 2010**

## **Ярослава СІКОРА, Олена УСАТА**

*У статті розкриваються функціональні можливості засобу MacroRecorder текстового редактора M S Word і табличного процесора M S Excel. Наведено інструкцію до практичної роботи «Створення макросів за допомогою MacroRecorder у середовищах Word, Excel 2010» і завдання, що можуть бути використані для самостійного ознайомлення та вивчення учнями (студентами).*

In the article functional possibilities of mean of the MacroRecorder text editor MS Word and *tabular processor MS Excel open up. Instruction is resulted to practical work of «Creation of macros by means MacroRecorder in environments Word, Excel 2010» and tasks, that can be used for the independent acquaintance and study by students.*

Текстовий редактор є програмою із прикладного програмного забезпечення загального призначення, яка за навчальною шкільною програмою вивчається однією з перших. Це означає, що вчителю значну увагу слід приділяти формуванню в учнів умінь, які є загальнозначущими для засвоєння правил роботи з іншими програмами [1, с. 111]. Знання можливостей використання програми для опрацювання електронних таблиць є теж загальноосвітніми. Значна кількість професій потребують від потенційних працівників умінь працювати з табличною інформацією, опрацьовувати її за допомогою табличних процесорів [1, с. 138]. При цьому необхідно враховувати постійне оновлення, появу нових версій програмних продуктів.

Питанням методики навчання прийомів роботи в середовищі текстового редактора та табличного процесора присвячені роботи Н.В. Морзе, О.І. Завадського, О.В. Пасічника, В.Д. Руденка, В.М. Базуріна та ін. Недостатньо висвітленою є методика вивчення макросів додатків MS Office у загальноосвітній школі.

Більшість студентів та учнів при виконанні завдань, що потребують використання текстового редактора MS Word та табличного процесора MS Excel, демонструє високий рівень підготовки. Аналіз робіт обласного етапу олімпіади з інформаційнокомунікаційних технологій показує, що в певної категорії учнів є проблеми із виконанням завдань по написанню макросів у середовищі Word.

Відповідно до діючої програми ознайомлення з поняттям макросу передбачено при поглибленому та профільному вивченні інформатики. Зокрема, в учнів повинні бути сформовані навички побудови алгоритму створення макросу і розв'язування завдань по їх написанню за допомогою MacroRecorder у середовищах Word, Excel [2, 3].

У підручнику з інформатики [4, с. 65-68] розкрито особливості створення макросів в автоматичному режимі та їх використання. Шкільною програмою поглибленого рівня передбачено виконання відповідної практичної роботи.

Принципових відмінностей в роботі з макросами у Word, порівняно з Excel немає. MS Word, перш за все, потужний текстовий редактор, що має власний користувацький інтерфейс. Тому відмінності стосуються елементів інтерфейсу, а не макросів. Макрос в Word містить послідовність дій і дозволяє виконати їх всього однією командою, як і в Excel.

Наведемо можливий варіант практичної роботи, реалізований у середовищах MS Word 2010 та MS Excel 2010.

П рактична робота *Створення макросів за допомогою MacroRecorder у середовищах Word, Excel 2010*

Мета: оволодіти навичками створення макросів для автоматизації розробки документів в редакторі Word та засобами Excel.

Хід роботи: Завдання 1 (Word). Копіюючи інформацію для реферату з Інтернету, а потім вставляючи її в MS Word, найчастіше отримуємо невідформатований текст: шрифт Arial, колір шрифту - сірий та розмір 8-10 пт, вирівнювання по лівому краю. Для стандартного виду ці дані потрібно змінити, виконавши доволі багато дій. Створіть макрокоманду з ім'ям Формат для встановлення наступних параметрів: шрифт - Times New Roman, колір - чорний, розмір 14 пт, інтервал звичайний, вирівнювання - по ширині. Виклик макросу повинен здійснюватися комбінацією клавіш Ctrl+Shift+1.

1.1. Відкрийте файл *Реферат. docx* (можна запропонувати знайти інформацію на певну тему з Інтернету).

1.2. Виділіть перший абзац.

1.3. На стрічці Вигляд оберіть команду Макроси  $\rightarrow$  Записати макрос (рис.1).

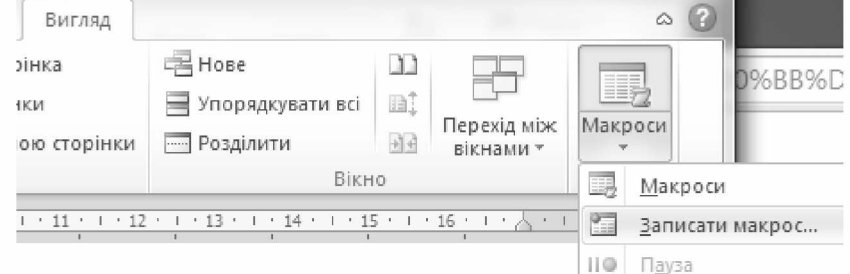

*Рис. 1. Опція «Макроси»*

1.4. У діалоговому вікні Запис макросу (рис. 2) вкажіть ім'я макросу - Формат; призначте йому комбінацію клавіш Ctrl+Shift+1, натиснувши на кнопку *клавішам* і введіть у віконце Настроювання клавіатури (рис. 3) необхідну комбінацію; натисніть кнопки *Призначити* і *Закрити.*

1.5. До курсору прикріплюється касета - ознака того, що активним є режим запису макросу. Тепер всі операції будуть записуватися в макрос.

1.6. На стрічці Основне (діалогове вікно Шрифт) встановіть параметри шрифту: Times New Roman, колір - чорний, розмір 14 пт, інтервал звичайний.

1.7. В діалоговому вікні Абзац (вкладка Відступи та інтервали) встановіть вирівнювання - по ширині.

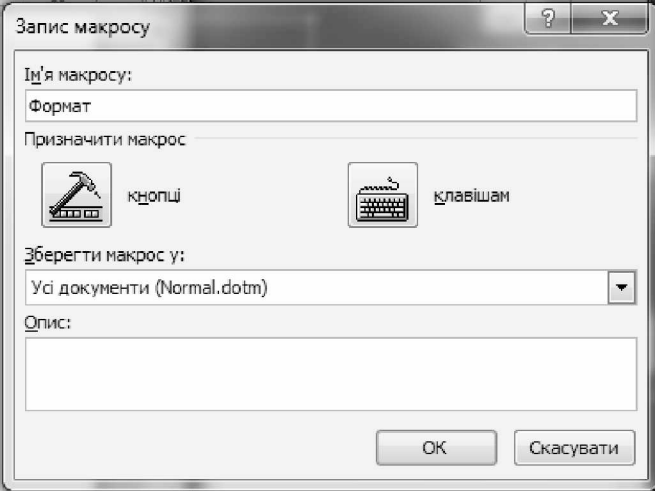

Рис. 2. Вікно «Запис макросу» у MS Word

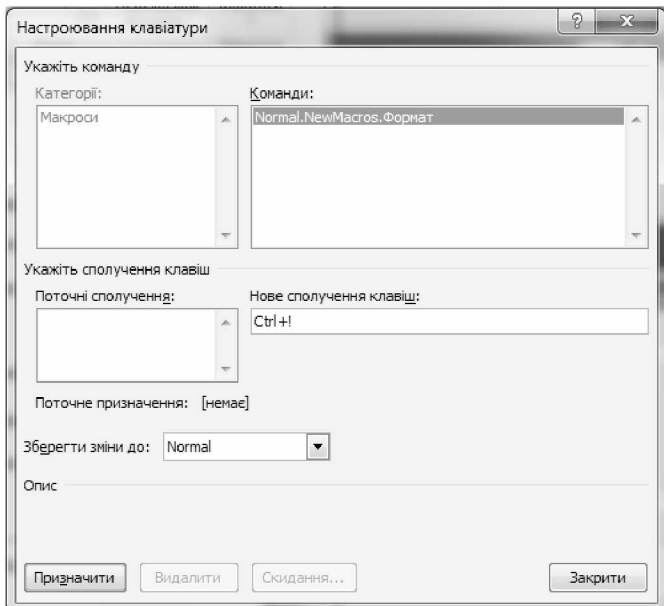

*Рис. 3. Вікно «Настроювання клавіатури»*

1.8. Виконайте команду Макроси  $\rightarrow$  Зупинити макрос. На цьому запис макрокоманди завершується.

1.9. Перевірте роботу макросу на невідформатованій частині тексту, використовуючи задану комбінацію клавіш.

1.10. Збережіть документ під назвою *Реферат\_Формат.йоет.*

Завдання 2 (Word). Нехай при написанні повідомлення чи реферату Вам необхідно додавати колонтитул, що містить ваше прізвище, ім'я та клас, у якому навчаєтесь. Створіть макрос і призначте йому кнопку на панелі інструментів.

2.1. Створіть новий документ і збережіть його під назвою *Колонтитул. docx.*

2.2. На стрічці Вигляд оберіть команду Макроси  $\rightarrow$  Записати макрос.

2.3. У вікні Запис макросу у полі *Ім 'я макроса* вкажіть *"Колонтитул",* у рамці *Призначити макрос*: кнопці.

2.4. У вікні Параметри Word  $\rightarrow$  віконце Вибрати команди з:  $\rightarrow$  виберіть команду *\$ьNormaLNewMacrosЖолонтитул* та перетягніть у рядок меню. Оберіть значок для кнопки, наприклад,  $\boxed{\mathcal{O}}$  та натисніть **ОК** (рис. 4).

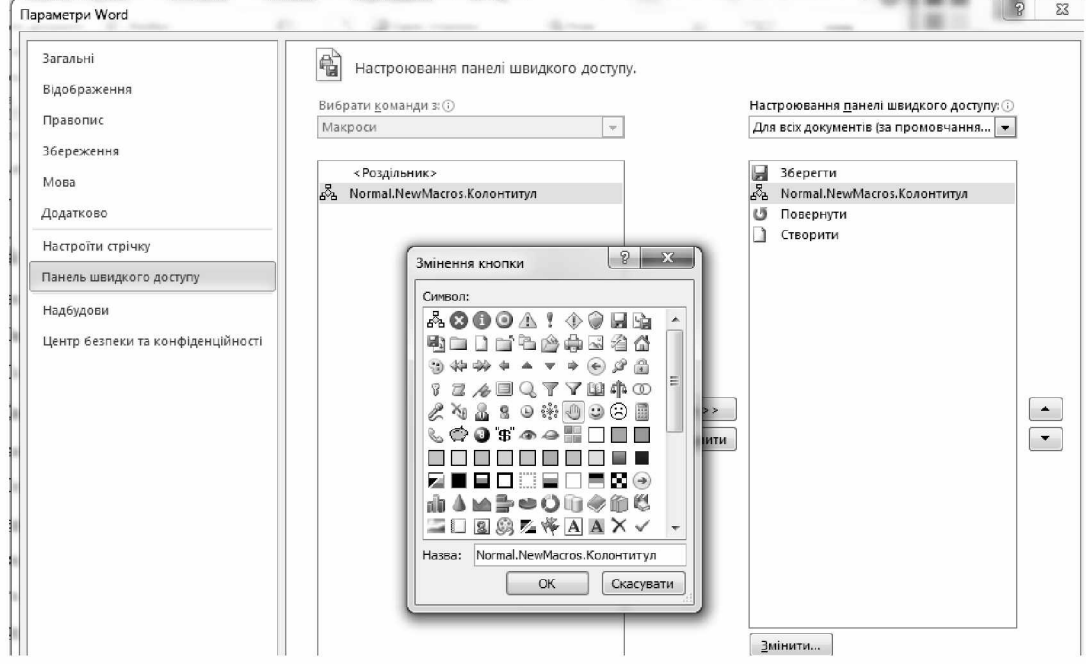

*Рис. 4. Вікно налаштування кнопки виклику макросу*

2.5. Після того, як почнеться запис макросу, виконайте таку послідовність дій: стрічка Вставлення  $\rightarrow$  Верхній колонтитул  $\rightarrow$  Змінити верхній колонтитул  $\rightarrow$  у полі Верхній колонтитул вкажіть прізвище та ім'я, клас, у якому навчаєтесь  $\rightarrow 3$ акрити колонтитули.

2.6. Виконайте команду Макроси  $\rightarrow$  Зупинити макрос.

2.7. Перевірте роботу макросу.

2.8. Збережіть як документ Word із підтримкою роботи макросів.

Завдання 3 (Word). Створіть макрос з ім'ям Таблиця для додавання таблиці з п'яти стовпців і шести рядків в поточну позицію курсору. Присвойте йому комбінацію клавіш Ctrl+Shift+2 та зробіть доступним лише для поточного документу.

Вказівка. В діалоговому вікні Запис макросу слід обрати опцію *Зберегти макрос у: -* вибрати ім'я поточного документа.

Завдання 4 (Excel). Створити макрос, який автоматично задає навколо комірок в MS Excel контур і заливає їх сірим кольором. Створити кнопку для виконання цього макросу.

4.1. Завантажте програму MS Excel.

4.2. Виділіть будь-яку клітинку на робочому листі, введіть у неї довільне число.

4.3. Виділіть клітинку А1 і на стрічці Вигляд оберіть команду Макроси  $\rightarrow$ Записати макрос.

4.4. Назвіть макрос Контур, наберіть для нього короткий опис і клацніть по кнопці ОК (рис. 5).

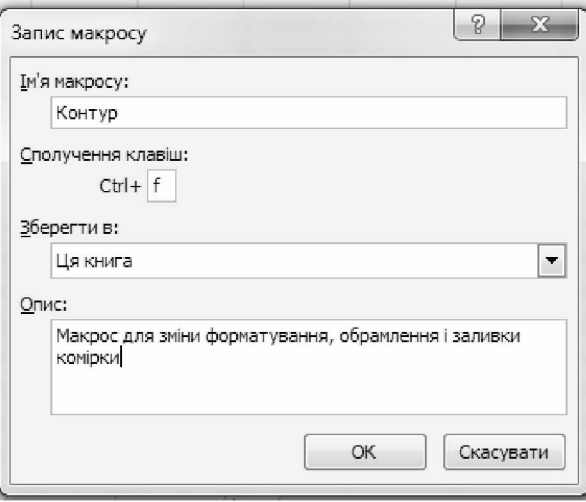

Рис. 5. Вікно «Запис макросу» у MS Excel

4.5. Клацніть на кнопці Відносні посилання, якщо вона ще не натиснута (Вигляд  $\rightarrow$ Макроси  $\rightarrow$  Відносні посилання). У результаті макрос зможе обробляти довільні виділені клітинки.

4.6. Клацніть на клітинці, що містить число, у вікні Формат клітинок, перейдіть на вкладку Межі і виберіть необхідний тип контуру (наприклад, тонкий зовнішній контур).

4.7. На вкладці Заливка виберіть необхідний колір заливки (наприклад, сірий) - Макроси  $\rightarrow$  Зупинити запис.

4.8. З метою виконання макросу на робочому листі створіть спеціалізовану кнопку «Контур».

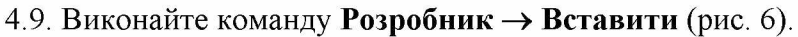

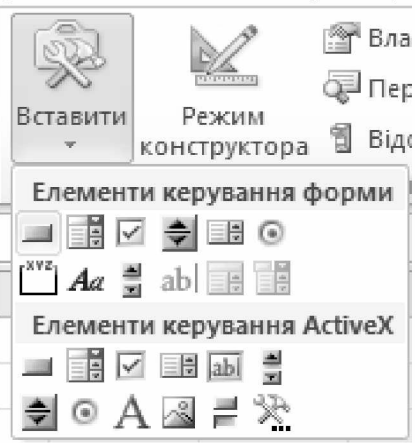

*Рис. 6. Опція «Вставити»*

4.10. На панелі виділіть форму Кнопка лівою кнопкою миші і, утримуючи її у натиснутому стані, у потрібному місті робочого листа намалюйте прямокутну кнопку потрібних розмірів (рис. 7).

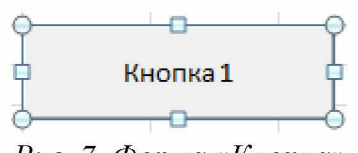

*Рис. 7. Форма «Кнопка»*

4.11. У вікні Призначити макрос (рис. 8) виділіть макрос Контур і оберіть Макроси *з: ця книга*, натисніть кнопку ОК. Зніміть виділення кнопки, клацнувши ЛКМ за її межами. Після цього кнопка стає працездатною.

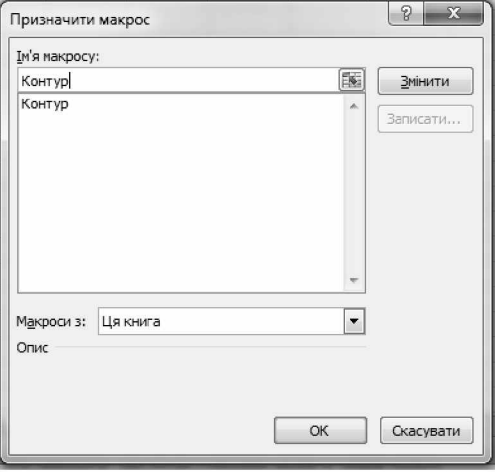

*Рис. 8. Вікно «Призначити макрос»*

4.12. Викличте контекстне меню кнопки. У пункті Змінити текст перейменуйте кнопку «Контур» (рис. 9).

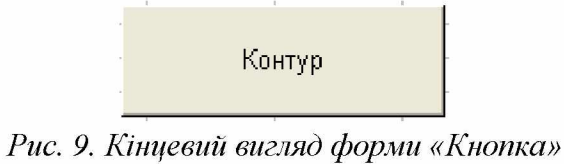

4.13. Збережіть документ з назвою *Форматування.хкт.*

Завдання 5. Продемонструйте створені файли вчителеві.

Завдання 6. Видаліть макроси, що були створені вами в даній роботі.

6.1. Задайте команду Вигляд  $\rightarrow$  Макроси...

6.2. Виділіть створені вами макроси і натисніть кнопку Видалити.

Для студентів у якості самостійної роботи пропонується комплексне завдання на створення та оформлення тематичного кросворда в текстовому редакторі MS Word. У ході виконання необхідно повторювати операції з шрифтами і таблицями, додавати рисунки, автофігури. Студент набуває досвіду самостійного створення макросів.

Для формування навичок роботи з макросами в Excel можна запропонувати наступні завдання: скласти календар на певний місяць поточного року, виділивши кольором робочі дні; побудувати таблицю значень функції, що обчислюється.

Макроси орієнтовані, на полегшення праці. Закладені в них засоби дозволяють успішно виконувати багато дій. Створюючи той або інший макрос, користувач виконує функцію програміста, будує алгоритм.

Запропоновані завдання на створення макросів в автоматичному режимі дозволяють розширити знання учнів про добре відомі і найбільш використовувані додатки MS Office, удосконалити навички роботи на комп'ютері, а також розвивають логіку та кмітливість.

## **БІБЛІОГРАФІЯ**

1. Морзе Н.В. Методика навчання інформатики: навч. посіб.: у 3 ч. / Н.В. Морзе; за ред. М. І. Жалдака. - К.: Навчальна книга, 2004. - Ч. II: Методика навчання інформаційних технологій. - 287 с.

2. Інформатика. Навчальна програма для 10-11 класів інформаційно-технологічного профілю [Електронний ресурс]. - 2010. - Режим доступу: <http://www.mon.gov.ua/images/education/average/> progl2/inf\_pogl.doc.

3. Навчальна програма поглибленого вивчення інформатики для учнів 10-11 класів загальноосвітніх навчальних закладів [Електронний ресурс]. - 2010. - Режим доступу: www.mon.gov.ua/images/education/average/prog12/ prof\_riven.doc.

4. Інформатика : 10 кл. : підруч. для загальноосвіт. навч. закл. : академ. рівень, профільн. рівень / Й.Я. Ривкінд, Т.І. Лисенко, Л.А. Чернікова, В.В. Шакотько; за заг. ред. М.З. Згуровського. - К. : Генеза,  $2010. -304$  c.

## **ВІДОМОСТІ ПРО АВТОРІВ**

**Сікора Ярослава Богданівна** - доцент кафедри прикладної математики та інформатики, кандидат педагогічних наук, доцент, Житомирський державний університет імені Івана Франка.

*Коло наукових інтересів:* формування і розвиток у студентів математичної та інформаційної культури, офісні комп'ютерні технології.

**Усата Олена Юріївна** - доцент кафедри прикладної математики та інформатики, кандидат педагогічних наук, доцент, Житомирський державний університет імені Івана Франка.

*Коло наукових інтересів:* впровадження особистісно орієнтованих технологій навчання в процес підготовки майбутніх фахівців з інформатики.